# 在RV320和RV325 VPN路由器系列上配置一對一 網路地址轉換(NAT) "

## 目標 T

一對一NAT是將一個內部私有IP地址對映到一個外部公有IP地址的過程。這有助於保護私有 IP地址免受任何惡意攻擊或發現,因為私有IP地址始終處於隱藏狀態。在RV32x系列VPN路由 器上,您可以將單個私有IP地址(LAN IP地址)對映到單個公有IP地址(WAN IP地址),或 者將某個範圍的私有IP地址對映到某個範圍的公有IP地址。

本文檔旨在向您展示如何在RV32x系列VPN路由器上配置一對一NAT。

## 適用裝置 i<br>I

·RV320 Dual WAN VPN路由器 · RV325 Gigabit Dual WAN VPN路由器

## 軟體版本

·v1.1.0.09

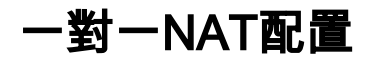

#### 啟用NAT

步驟1.登入到Web配置實用程式並選擇Setup > One-to-One NAT。一對一NAT頁面開啟:

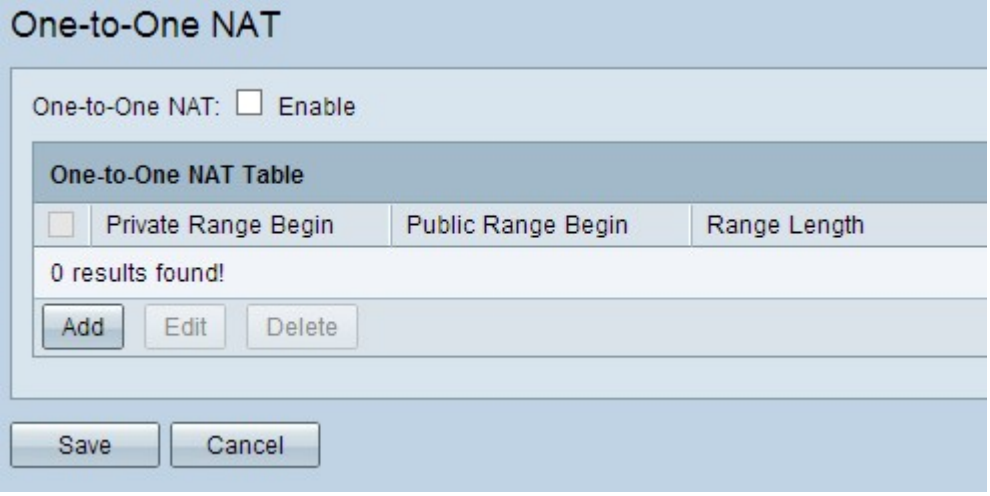

步驟2.選中一對一NAT欄位中的Enable覈取方塊以啟用一對一NAT。

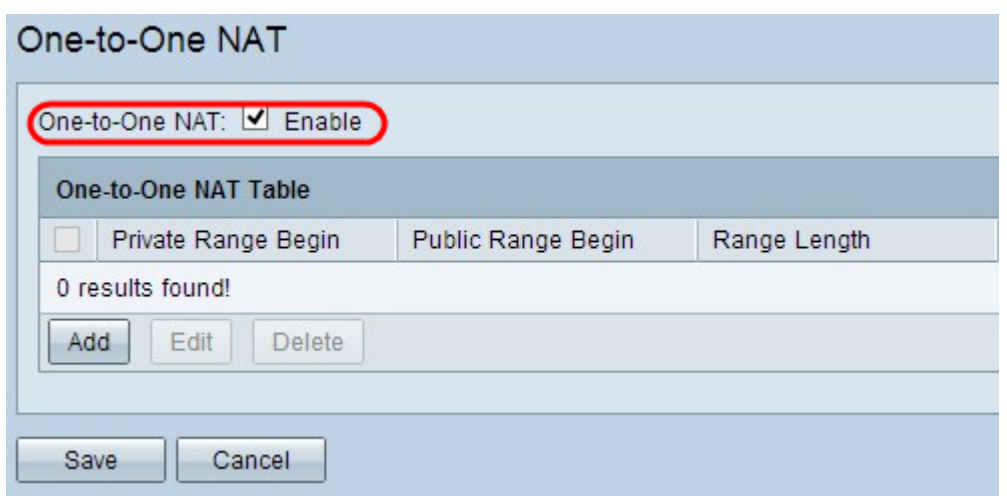

## 新增一對一NAT

 $\circ$ 

步驟1。按一下Add以新增專案。

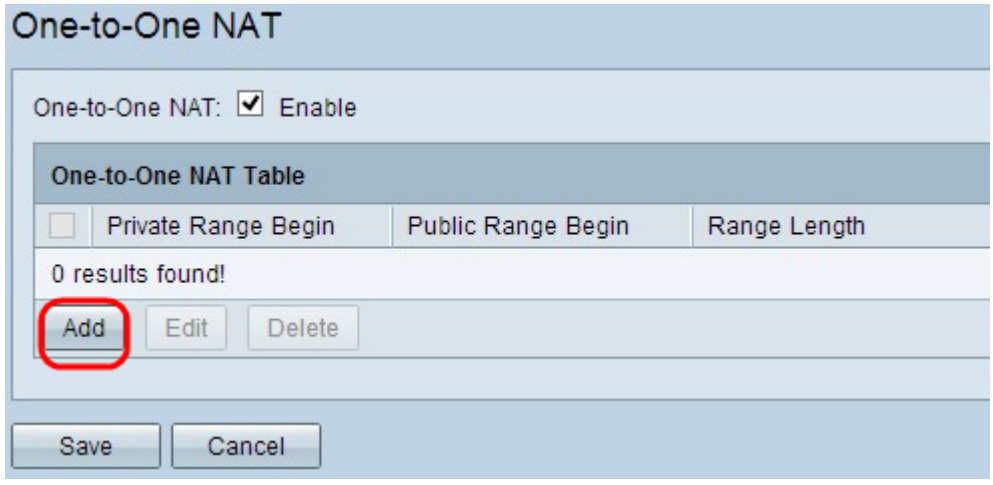

步驟2.在Private Range Begin欄位中輸入要對映到公有IP地址的私有IP地址範圍的起始IP地址

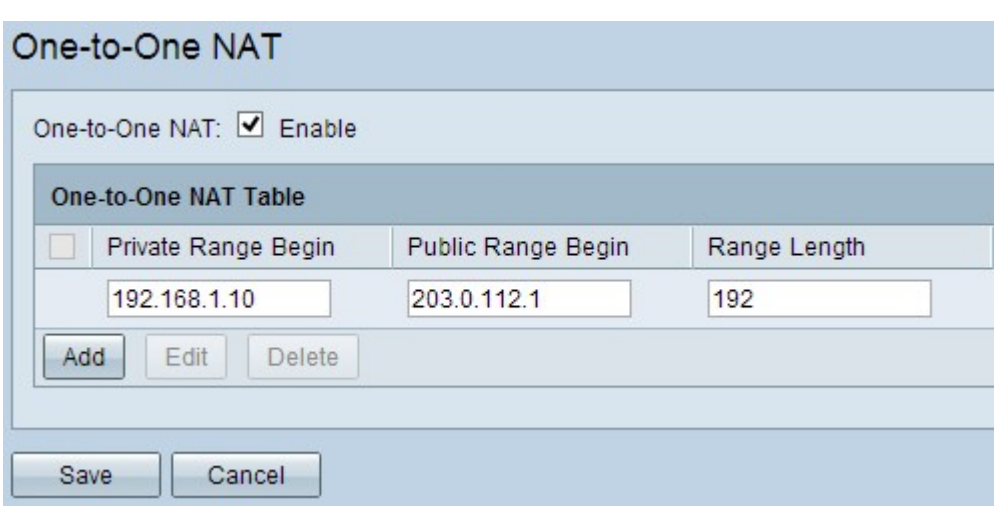

附註:輸入私有IP地址時請小心,因為無法使用路由器的管理IP地址。管理IP地址用於直接連 線裝置。

步驟3.在Public Range Begin欄位中輸入網際網路服務提供商(ISP)提供的公共IP地址範圍的起 始IP地址。

附註:請注意輸入公有IP地址,使其不包含路由器的WAN IP地址。

步驟4.在Range Length欄位中輸入範圍的長度,這將計算要對映的IP地址的數量。最大範圍長 度為256。

步驟5.按一下Save以儲存設定。

#### 編輯一對一NAT

步驟1。要編輯任何欄位,請選中特定一對一NAT旁邊的覈取方塊以選擇條目。

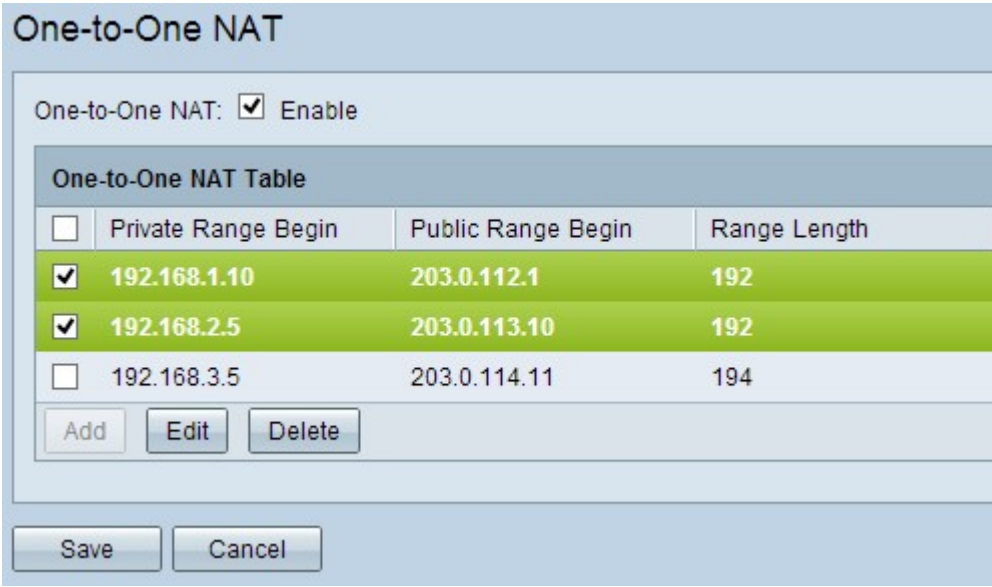

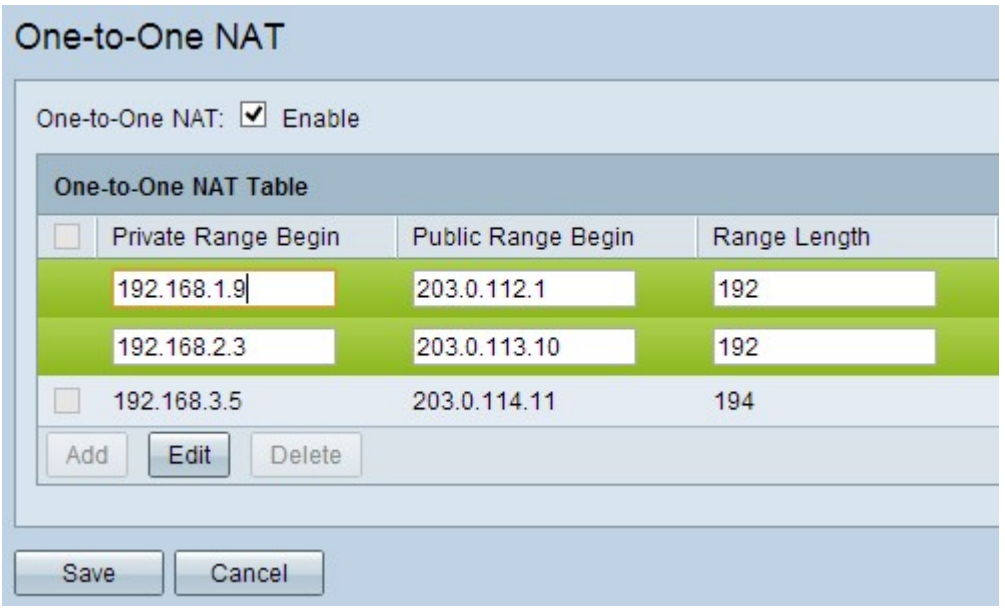

步驟3.更改必要欄位以編輯特定的一對一NAT。

步驟4.按一下Save以儲存設定。

### 刪除一對一NAT

步驟2.按一下「Edit」。

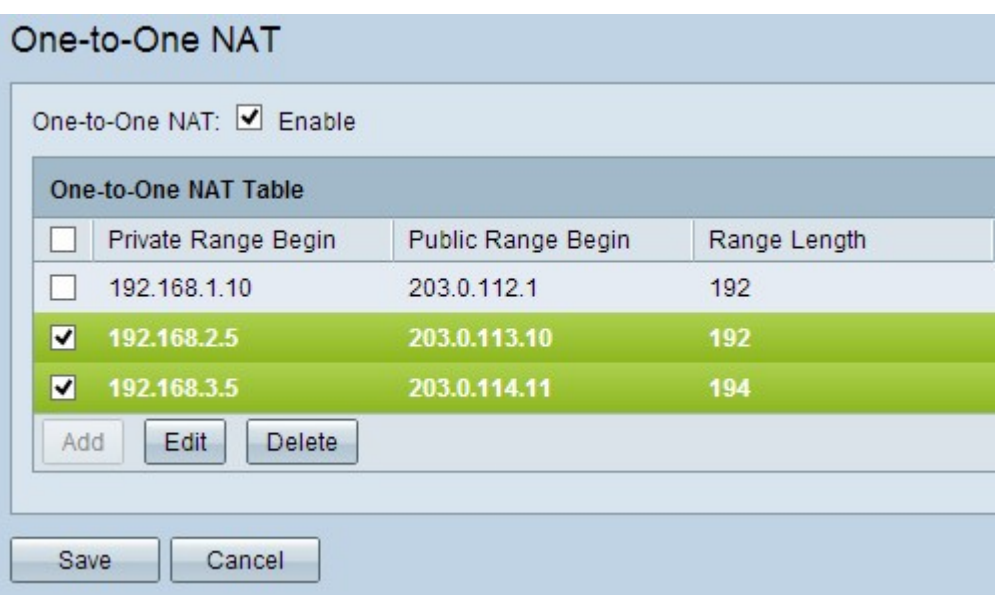

步驟1。要刪除任何一對一NAT,請選中特定一對一NAT旁邊的覈取方塊以選擇條目。

步驟2.按一下「Delete」。

步驟3.按一下Save以儲存設定。